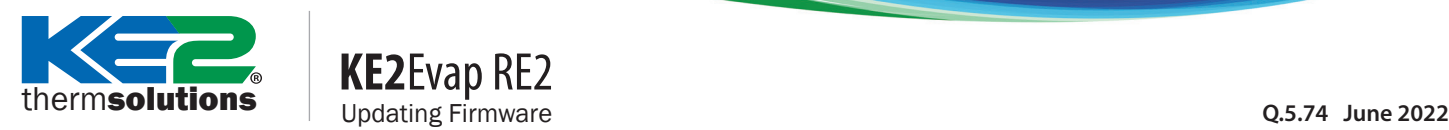

# **KE2**Evap RE2

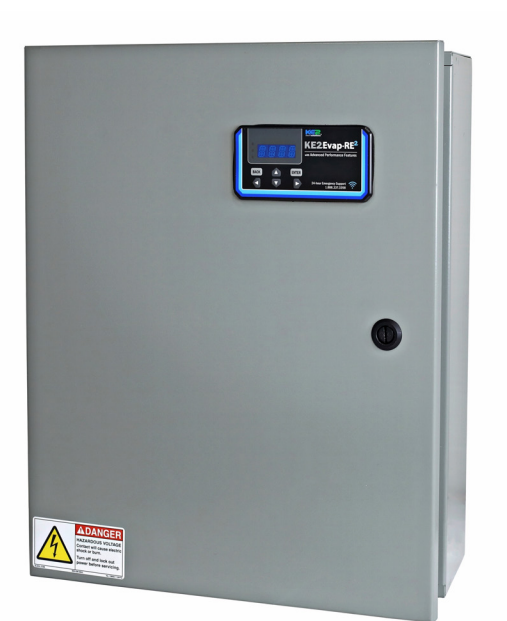

## **Introduction**

Your KE2 Evaporator Efficiency-RE2 (KE2 Evap-RE2) controller can easily be updated in the field to the most current firmware for up to date features and optimal performance.

# **Getting Started**

To perform a firmware update for your KE2 Evap-RE2 controller, you will need:

- The **controller** you wish to update  $\overline{\phantom{a}}$
- A **smartphone**, **tablet**, or **laptop** to connect to the  $\overline{\phantom{a}}$ controller's Wi-Fi
- The **firmware update file** downloaded from  $\overline{\phantom{a}}$ www.ke2therm.com (See *Preliminary Steps* on page 2)

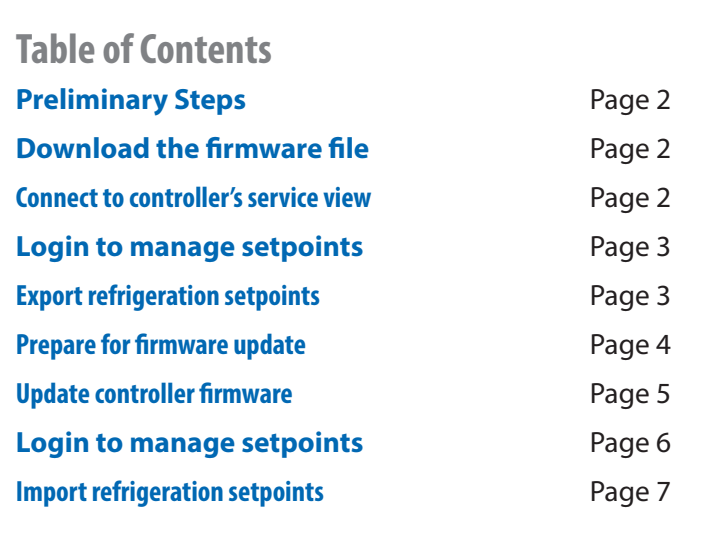

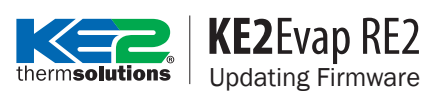

## **Preliminary Steps**

Before you begin the process, you will need to download the firmware file to your device using the following steps:

### **DOWNLOAD THE FIRMWARE FILE**

❶Go to **www.ke2therm.com** and click on the **Software Updates** tab or visit: https://ke2therm.com/software-updates-2

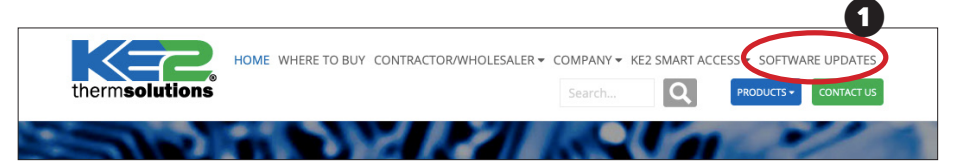

❷ Click **Download File** next to **KE2 Evap-RE2** and select a location to save the file.

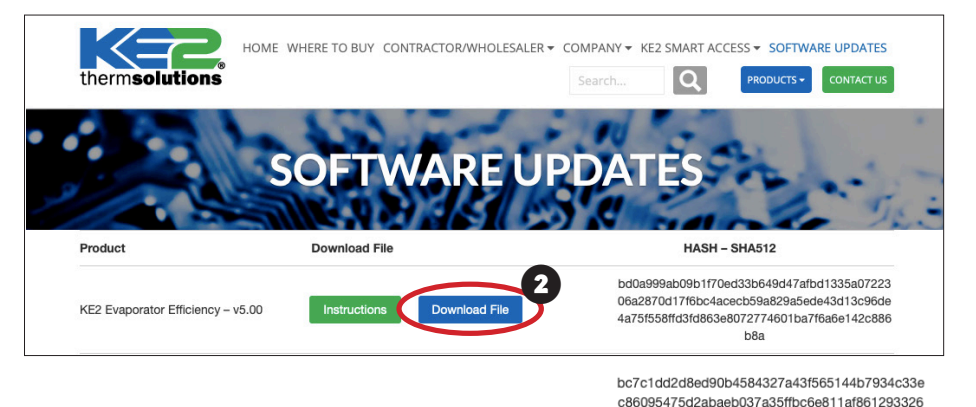

**REBOOT CONTROLLER**

**CO** Remove power from the controller for at least 20 seconds before reapplying power. This will clear the controller's temporary memory and make the update proceed more quickly.

#### **CONNECT TO CONTROLLER'S SERVICE VIEW**

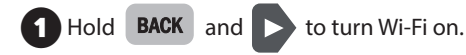

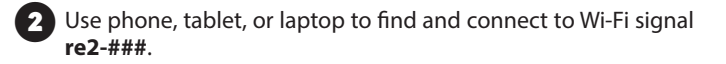

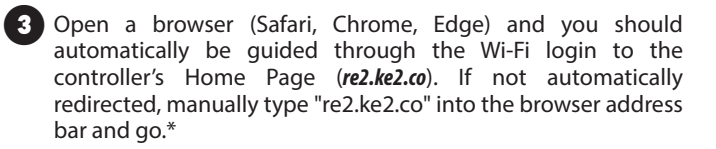

\*If you arrive at a login page with Site and Password, your device is accessing the internet instead of the controller's builtin webpage. Enable Airplane Mode or disable mobile data on your device, then re-connect to the KE2-Evap RE2's Wi-Fi if it disconnected and try again.

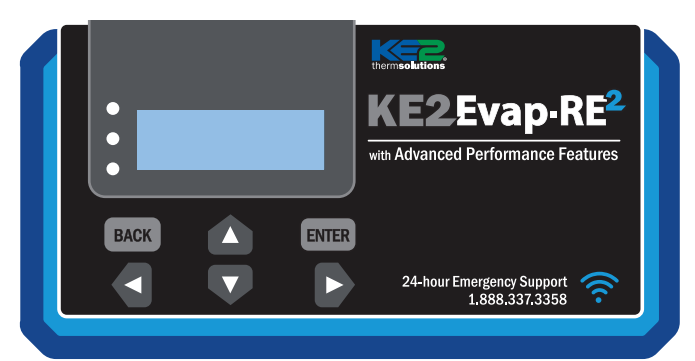

386361f32b9da1ff12fb59dd4e7d46947eaf83e058f  $31$ 

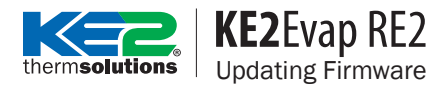

#### **LOGIN TO MANAGE SET POINTS**

**OF** From the Home page, click Login at the bottom of the page, default credentials are:

> Username: **ke2admin** Password: **KE2-RESquared!**

From the menu select Set Points.

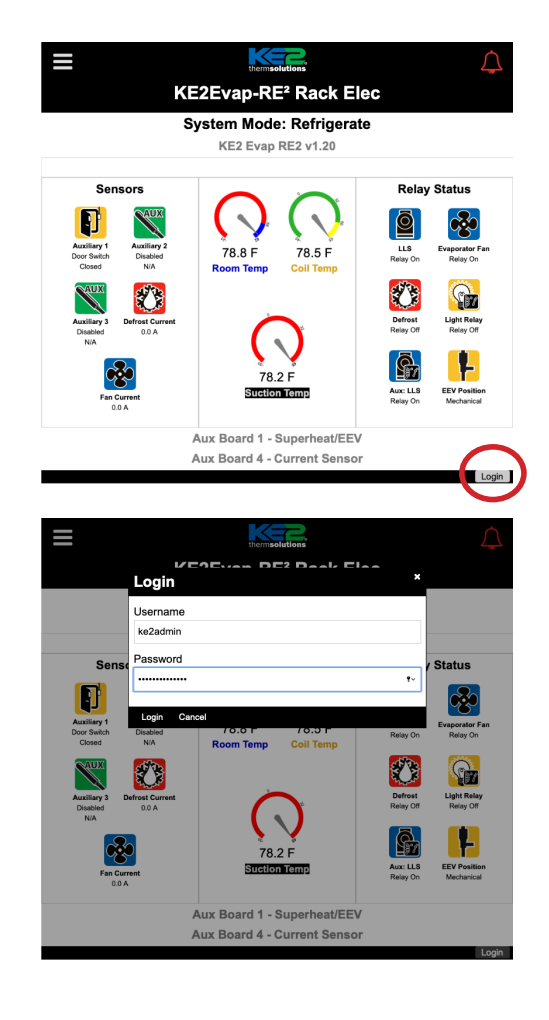

#### **EXPORT REFRIGERATION SETPOINTS**

❶ Updating the controller will reset setpoints to factory defaults, and will need to be reconfigured.

2 Setpoints can be exported and saved to your device. Click the Export button and select a location to save the file. The export file should be saved as a .ke2s file. BACnet settings (under the Network tab) are not exported and should be recorded manually.

❸ Import the settings once before updating to ensure the export download completed and is accessible from your device. The setpoints can be imported to the controller after the firmware update.

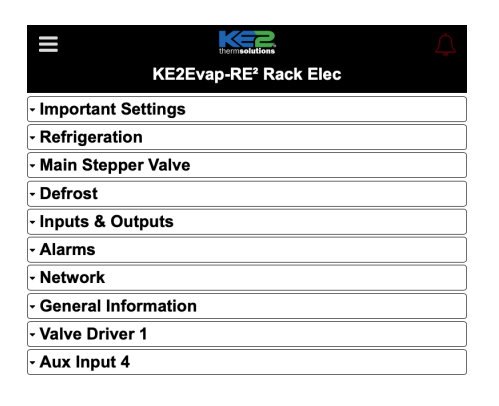

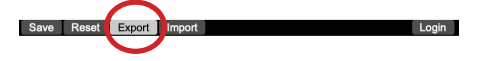

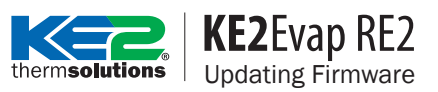

#### **PREPARE FOR FIRMWARE UPDATE**

❶ Clear logs to free up memory and prevent an abnormally long upgrade time

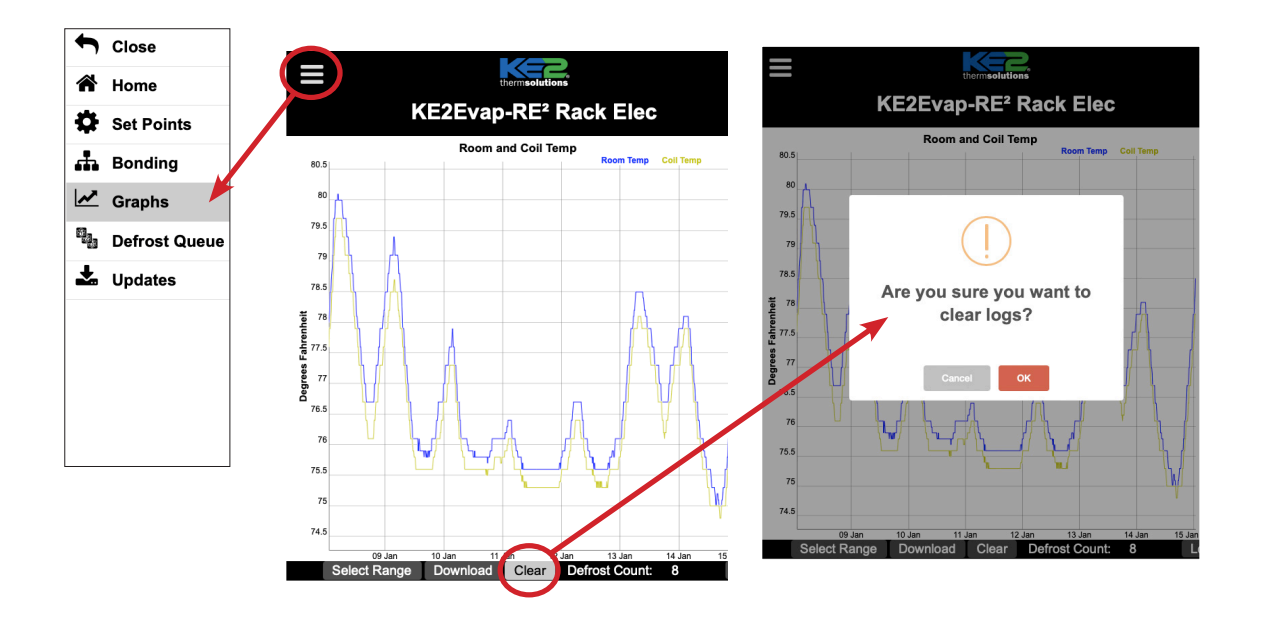

#### **KE2**Evap RE2 hermsolutions Updating Firmware

#### **UPDATE CONTROLLER FIRMWARE**

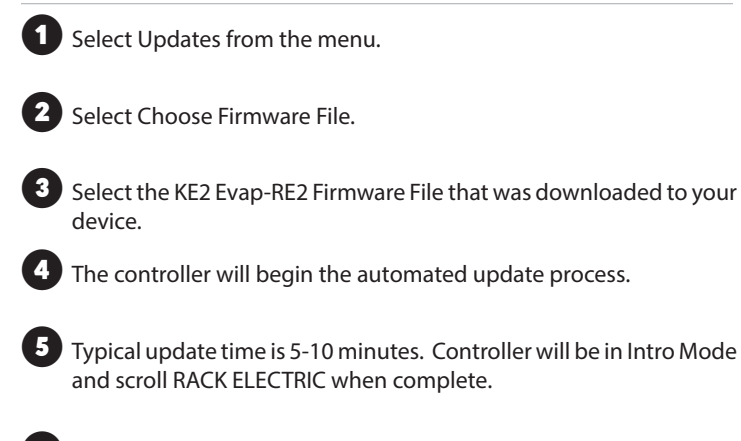

**6** DO NOT power off controller until the update is complete or at least 30 minutes have elapsed.

**7** Reconnect to Wi-Fi to complete configuration of the controller.

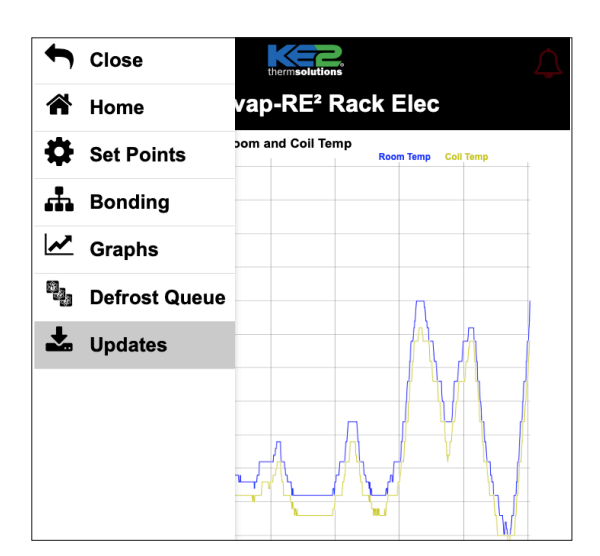

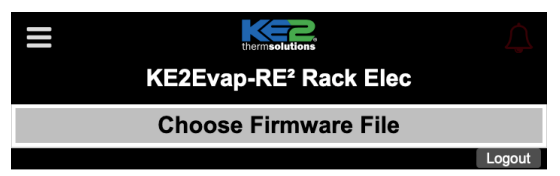

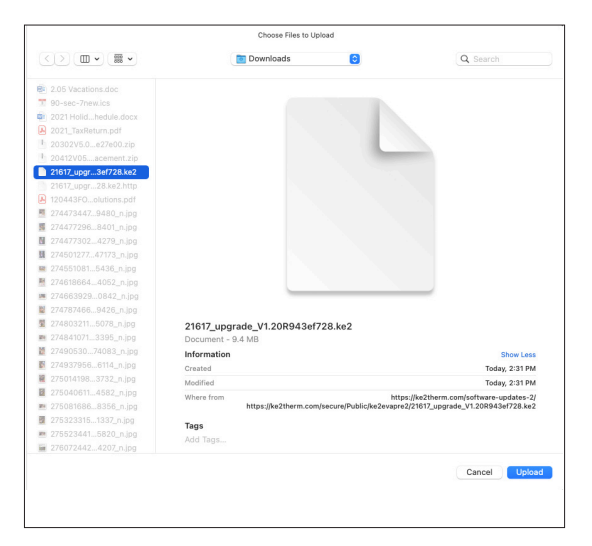

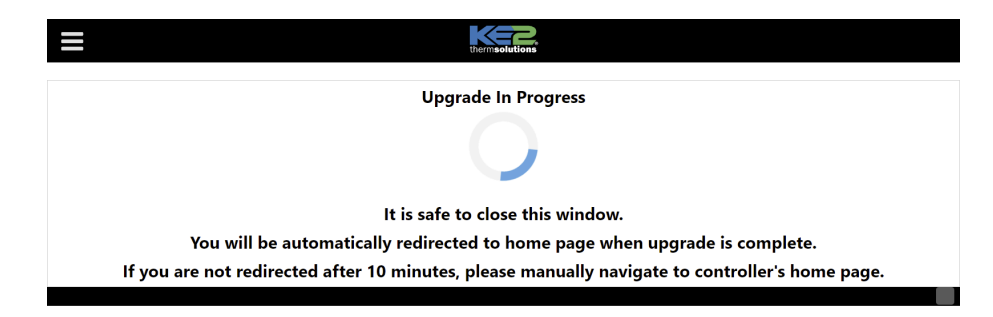

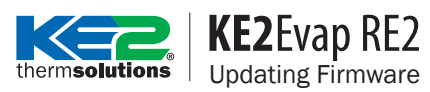

#### **LOGIN TO MANAGE SETPOINTS**

**1** From the Home page select Login, default credentials are:

Username: **ke2admin** Password: **KE2-RESquared!**

❷ From the menu select Set Points.

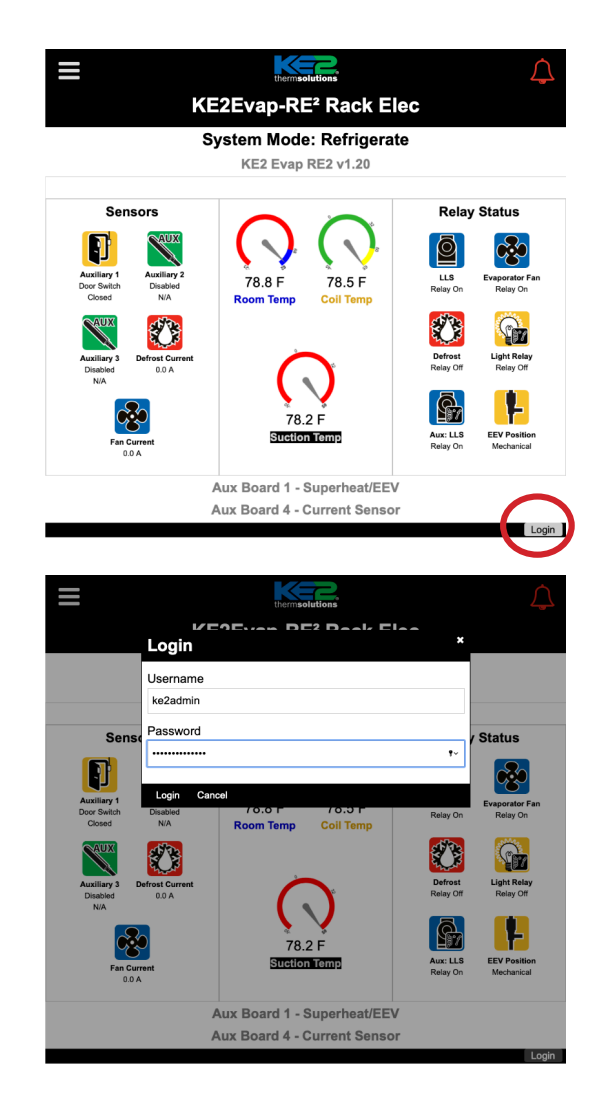

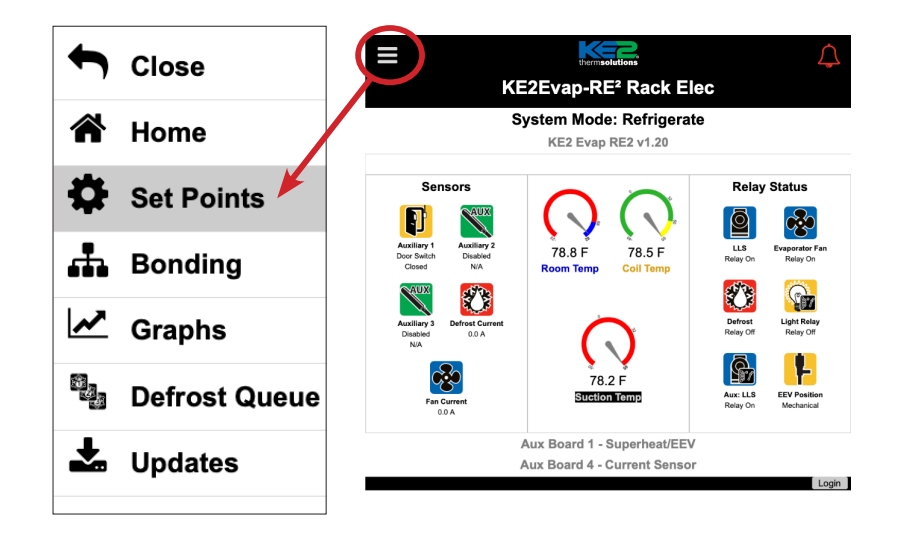

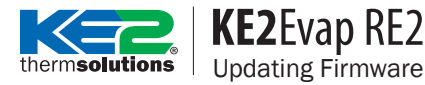

#### **IMPORT REFRIGERATION SETPOINTS**

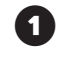

**1** .ke2s setpoint files can be imported into the KE2 Evap-RE2 controller.

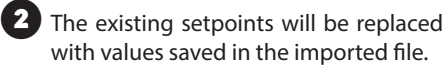

❸ Select Import and choose the .ke2s file saved earlier.

**4** Perform the Import process twice to ensure all setpoints are imported.

**5** After importing, review the setpoints to verify proper setup. Re-enter BACnet setpoints (if used).

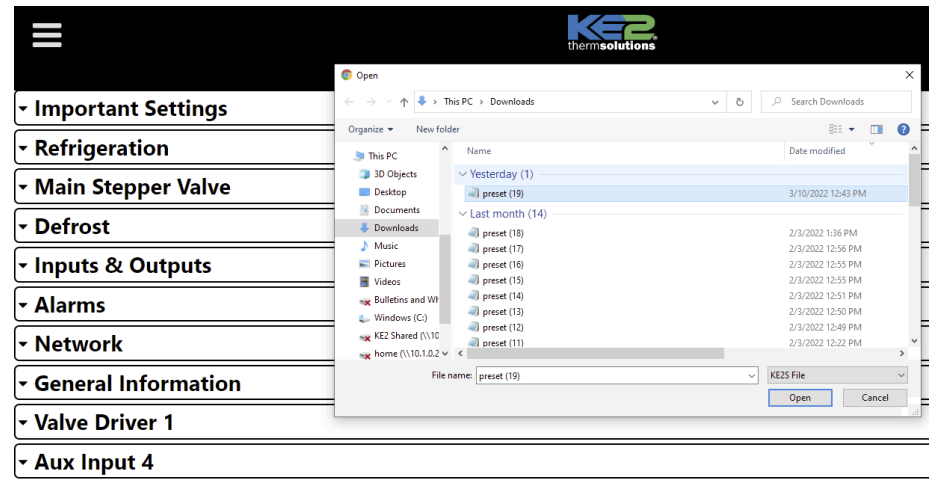

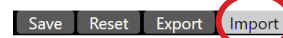